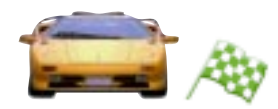

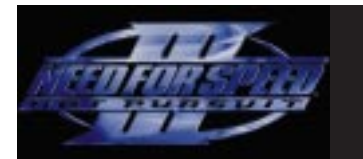

# **REFERENCE CARD**

## **SYSTEM REQUIREMENTS**

## **MINIMUM CONFIGURATION**

- ◆ Windows® 98 or Windows® 95 (Windows® NT is not supported)
- ◆ **Without supported 3-D graphics accelerator:** 166 MHz or faster Intel<sup>®</sup> Pentium®, Cyrix® 6x86™, or AMD® K6™ processor
- ◆ **With supported 3-D graphics accelerator:** 133 MHz or faster processor
- ◆ 16 MR RAM
- ◆ 4x CD-ROM drive (600K/second transfer rate) using a 32-bit Windows 98 or 95 CD-ROM driver
- ◆ 85 MB free hard disk space plus space for saved games (additional space required for DirectX™ 5 installation)
- ◆ High Color (65,535 color) capable 1 MB PCI video card with DirectDraw™ compatible driver
- ◆ DirectX 5 or higher compatible sound card with DirectSound™ support

## **RECOMMENDED CONFIGURATION**

- ◆ 200 MHz Pentium processor or faster
- ◆ 32 MB RAM
- ◆ 8x or faster CD-ROM drive using a 32-bit Windows 98 or 95 CD-ROM driver
- ◆ 270 MB free hard disk space plus space for saved games (additional space required for DirectX 5 installation)
- ◆ **3-D graphics accelerator:** 3Dfx Voodoo™, Voodoo Rush™, or Voodoo 2™ chipset
- ◆ **D3D graphics accelerator:** Riva 128™, Intel® 1740, or ATI® Rage Pro chipset

## **REQUIRED FOR MULTIPLAYER GAMES**

- ◆ 200 MHz Pentium processor or faster
- ◆ 32 MB RAM

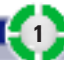

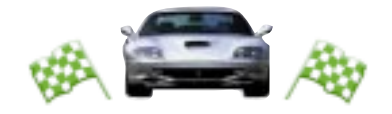

## **NETWORK (2-8 PLAYERS)**

- ◆ IPX or TCP compliant network
- ◆ 1 CD per network game

## **MODEM (2 PLAYER)**

- ◆ 100% Hayes-compatible 28800 bps or faster modem
- ◆ High speed serial port (16550 UART) for external modems

### **SERIAL LINK (2 PLAYER)**

- ◆ Null modem cable
- ◆ High speed serial port (16550 UART)

## **SUPPORTED INPUT DEVICES**

◆ Mouse, keyboard, Windows 98 or 95 supported gamepad (10 or more buttons recommended), Windows 98 or 95 supported joystick

## **DISK PREPARATION**

Before you install any software, it is critical that your hard drive be in proper working order. We recommend running ScanDisk and Disk Defragmenter. ScanDisk searches your hard drive for lost allocation units and cross-linked files and directories. Disk Defragmenter ensures that your data is sorted properly. Failure to verify this may result in corrupt data.

- **1.** Run ScanDisk. To start ScanDisk, left-click the ˇ**Start** button from the Taskbar. The Start menu opens.
- **2.** From the Start menu, select **Run**. Then, in the Run dialog box, type **scandisk** and click **OK**.
- ◆ Once the program starts, make sure there is a check mark in the **Automatically Fix Errors** box and select the hard drive to which you wish to install the game (e.g., C:). Once everything is set up correctly, click **Start**. The program scans the drive and corrects any errors it discovers.
- **3.** Run Disk Defragmenter. To start Disk Defragmenter, left-click the ˇ**Start** button from the Taskbar. The Start menu opens.
- **4.** From the Start menu, select **Run**. Then, in the Run dialog box, type **defrag** and click **OK**. As with ScanDisk, select the drive to which you wish to install game and click **OK**.

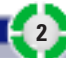

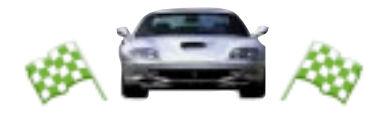

## **DIRECTX INSTALLATION NOTES**

## **READ THIS SECTION COMPLETELY BEFORE PLAYING NFS3 OR INSTALLING THE DIRECTX DRIVERS.**

DirectX is an Application Programming Interface that gives Windows 98 and 95 based applications high-performance, real-time access to your hardware while reducing the complexity of installing and configuring your hardware. This makes the DirectX API well suited for Windows 98 and 95 games. *NFS3* uses the DirectX 5 API and includes DirectX 5 files which you can install.

Two DirectX components, DirectDraw and DirectSound, may require updating your video card and sound card drivers respectively for proper operation of these components. Using video card and sound card drivers that do not have DirectX support will result in display and audio problems in DirectX applications. During the installation of DirectX, your video card and sound card drivers will be updated if required. The DirectX 5 files included with *NFS3* include drivers for most video cards and sound cards from the major manufacturers of these peripherals. For new hardware and for lesser-known brands of peripherals, you may have to contact your manufacturer to obtain drivers that support DirectX.

**After installing DirectX 5**, check to see if your video card or sound card drivers have DirectX support:

- 1. With the NFS3 CD in your CD drive, click the *AStart* button on your Windows Taskbar. Then click **Run…**.
- **2.** In the Run dialog box, type **d:\redist\directx5\directx\dxsetup**, then click **OK** (substitute the correct letter of your CD drive if other than 'D:').
- **3.** Look at Primary Display Driver and Primary Sound Driver.

The second column displays the driver's version number. The next column displays whether or not your driver is Certified by Microsoft<sup>®</sup> as supporting DirectX.

- ◆ If your Primary Display Driver or Primary Sound Driver says "No Hardware Support" in this column, you must contact your manufacturer to obtain updated drivers that support DirectX.
- ◆ If your Primary Display Driver or Primary Sound Drivers says "Certified" in this column, your video card or sound card supports DirectX and should work properly in DirectX applications.
- ◆ If your Primary Display Driver or Primary Sound Driver is blank in this column, your video card or sound card driver supports DirectX but is waiting for approval from Microsoft to be Certified.

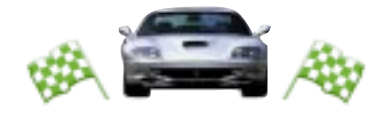

✔ **NOTE:** During the installation of DirectX 5, if you are using a video card or sound card driver from your manufacturer that supports DirectX, but is not yet Certified by Microsoft, you are asked if you want to replace the driver with a Certified driver. For **video cards**, we recommend that you do **not** replace your manufacturer's video card driver in this situation. Some manufacturers rely on their own specific driver for functionality of their display utilities programs. Replacing the manufacturer's driver with Microsoft's driver may disable the functionality of these utility programs.

## **INSTALLING THE GAME**

- **1.** Start the Windows operating system.
- **2.** Insert the *NFS3* CD into your CD drive. The Language Select screen appears.
	- ✔ **NOTE:** If the Language Select screen does not automatically appear, click ˇ**Start \ Run**, then type **d:\autorun.exe** in the text box and click **OK**. (Substitute the correct letter of your CD drive if other than 'D:'). The Language Select screen appears.

## **LANGUAGE SELECT SCREEN**

Choose the English or Spanish version of the game.

- ➡ To select a language, click your choice. The Installation menu appears.
- ◆ If you re-install *NFS3*, your computer remembers your language selection, and the Installation menu appears first.

## **INSTALLATION MENU**

- ➡ To install the game, click INSTALL. The Setup program begins. ➤ *Setup Program* on p. 5.
- ➡ To view the Readme file, click READ ME. The Readme file is an addendum to the printed manual and reference card. It may contain additional last minute game information.
- ➡ ABOUT EA refers you to this reference card for technical support information.
- ➡ To access technical support information, click TECHNICAL SUPPORT. This information includes a Windows help file and links to EA's Technical Support department.

**4**

➡ To exit the Installation menu, click QUIT.

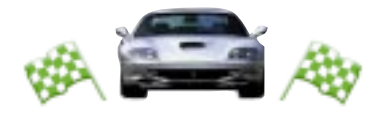

## **SETUP PROGRAM**

- **1.** The Setup program steps you through *NFS3* installation. Click **Next>**. The Destination Location window appears.
- **2.** This is the location to which the *NFS3* files will be copied. Click **Next>** to accept the default. The Components window appears.
- ➡ To choose a custom location, click **Browse…**, select the location, then click **Next>**.
- **3.** Select the game size you want to install, then click **Next>**. The Program Folder window appears.
- **4.** This is the folder from which you can access a shortcut to the *NFS3* executable file. Click **Next>** to accept the default. The game files are copied to your hard drive.
- ➡ To choose another folder, select the folder, then click **Next>**.
- ◆ When file transfer is complete the Shortcut prompt appears.
- **5.** Choose **Yes** if you want a *NFS3* shortcut icon placed on your desktop. This completes the Setup program.
- **6.** Click OK at the information prompt. The Registration prompt appears.

## **REGISTRATION PROMPT**

Choose to register your copy of *NFS3* **Now** or **Later**.

➡ To select a registration option, click your choice.

REGISTER NOW: The registration form appears. Complete the form, and send it to Electronic Arts™. The DirectX 5 prompt appears.

REGISTER LATER: The registration prompt closes, and the DirectX 5 prompt appears.

## **DIRECTX 5 PROMPT**

For more information on DirectX 5, ➤ *DirectX Installation Notes* on p. 3.

- ➡ To install DirectX 5 to your computer, click **Yes**. If the prompt displays "(not recommended)", click **No**.
- ➡ This completes the Setup program. Click OK at the information prompt, and you're ready to play.

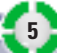

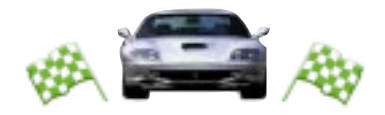

## **UNINSTALLING/RE-INSTALLING THE GAME**

If you are having problems or the game did not install correctly the first time, we recommend re-installing the game.

- **1.** Start the Windows operating system.
- **2.** Insert the NFS3 CD into your CD drive. The Installation menu appears.
	- ✔ **NOTE:** If the Installation menu does not automatically appear, click ˇ**Start \ Run**, then type **d:\autorun.exe** in the text box and click **OK**. (Substitute the correct letter of your CD drive if other than 'D:'). The Installation menu appears.
- **3.** Click UNINSTALL to delete the game from your hard drive or RE-INSTALL to uninstall the game followed immediately by the Setup program.

## **STARTING THE GAME**

- **1.** Start the Windows operating system.
- ➡ If the *NFS3* CD is in your CD drive, double-click the *NFS3* shortcut icon on your desktop or click *Astart \ Programs \ Electronic Arts \ Need for Speed III \* **Need for Speed III** (this is the default Program Folder path). The introduction video appears, followed by the Game Setup screen.
- ➡ If the *NFS3* CD is **not** in your CD drive, insert the CD into your CD drive. The introduction video appears, followed by the Game Setup Screen.
	- $\vee$  **Note:** If the introduction video does not appear, click *Astart* **\ Run**, then type **d:\autorun.exe** in the text box and click OK. (Substitute the correct letter of your CD drive if other than 'D:').
- ◆ Please see the enclosed *NFS3* manual for gameplay instructions.

## **PROBLEMS WITH YOUR SOFTWARE?**

If you experience problems installing or using your software, we want to help.

◆ Please make sure you have thoroughly read the *System Requirements* section on p. 1 and the *Installing the Game* section above.

If you followed the directions and still have trouble installing or operating the game, below are some hints that might help solve the problem.

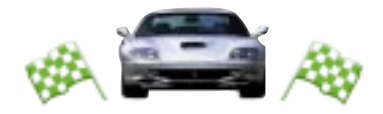

## **CD PROBLEMS**

A quad-speed or faster CD-ROM drive is required to run *NFS3*.

### **RECEIVE "FILE NOT FOUND" ERROR MESSAGE WHEN INSTALLING OR RUNNING THE GAME**

- ◆ Make sure that the CD is in the CD drive. The CD must be in the drive to install or run the game.
- ◆ Make sure that the CD is not scratched or damaged.

## **CD-ROM PERFORMANCE PROBLEMS**

- ◆ Be sure that you are using a 32-bit native Windows 98 or 95 driver to control your CD-ROM drive. You can check these drivers from ˇ**Start \ Settings \ Control Panel \ System \ Device Manager \ CDROM \ Performance**.
	- ✔ **NOTE:** File System must be "32-bit." If it is listed as "MS-DOS Compatibility Mode," contact your computer manufacturer to find out how to configure your File System as 32-bit.
- ◆ Do not use a DOS-based 16-bit driver (loaded in CONFIG.SYS) to control your CD-ROM. Performance may be significantly reduced.

## **CHOPPY OR STUTTERING VIDEO OR AUDIO**

These problems may be improved by adjusting the CD-ROM read-ahead cache.

#### **To adjust the read-ahead cache:**

- **1.** At the Windows desktop, right-click the My Computer icon, then choose **Properties** from the pop-up menu.
- **2.** Click the Performance tab, then click **File System…**
- **3.** Click the CD-ROM tab, then click in the **Optimize access pattern for:** box, and choose QUAD-SPEED OR HIGHER.
- **4.** Move the **Supplemental cache size:** slider to SMALL, then click **Apply**.
	- ✔ **NOTE:** Moving the slider to LARGE will not improve *NFS3* video performance and may actually hinder performance by reserving RAM that would otherwise be available for the game.

## **VIDEO PROBLEMS**

*NFS3* requires a PCI SVGA video card capable of 640x480 resolution with 65,535 colors (1 MB or more video memory). It is normal for the videos to have a single black line between each line of video on the screen.

✔ **NOTE:** If your Windows display driver does not support DirectDraw, you may experience difficulties installing or running *NFS3*.

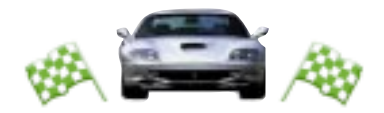

## **GENERAL VIDEO CARD INFORMATION**

- ◆ During DirectX installation, the DirectX setup program attempts to install a display driver that supports DirectDraw for your video card. If your video card driver does not support DirectDraw, the DirectX setup program replaces your existing video card driver. In some cases, this may disable manufacturer specific utilities for your video card. If you want to keep these utilities functional, you may have to obtain the latest drivers with DirectDraw support directly from the manufacturer of your video card.
- ◆ If your video card driver already has DirectDraw support, but is not yet Certified by Microsoft, you are asked if you want to replace your current driver. In most cases, you do not want to replace your existing driver as this may disable manufacturer specific utilities for your video card. If you do have video-related problems using your manufacturer's uncertified DirectDraw drivers, you may solve these problems by reinstalling DirectX and replacing your current video driver with a DirectX 5 or higher video driver.

Please refer to *DirectX Installation Notes* on p. 3 for more information.

### **WINDOWS VIDEO PROBLEMS**

Choppy or stuttering video or audio problems while running in Windows may be corrected by adjusting the CD-ROM read-ahead caching.

#### **To adjust the read-ahead cache:**

- **1.** At the Windows desktop, right-click the My Computer icon, then choose **Properties** from the pop-up menu.
- **2.** Click the Performance tab, then click **File System…**
- **3.** Click the CD-ROM tab, then click in the **Optimize access pattern for:** box, and choose QUAD-SPEED OR HIGHER.
- **4.** Move the **Supplemental cache size:** slider to SMALL, then click **Apply**.
	- ✔ **NOTE:** Moving the slider to LARGE will not improve *NFS3* video performance and may actually hinder performance by reserving RAM that would otherwise be available for the game.

## **3-D ACCELERATOR TIPS**

If you experience problems with the detection of your supported 3-D accelerator card, please check the installation documentation provided with your 3-D accelerator card.

#### **VOODOO GRAPHICS™ BOARDS**

*NFS3* requires the Glide run-time drivers for the Voodoo and Voodoo 2 chipsets. If you do not have these drivers installed or you have drivers older than version 2.43, the *NFS3* installation program starts the Glide 2.43 installation, which installs the

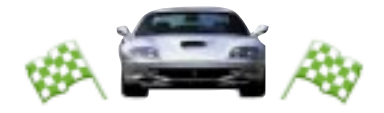

Glide 2.43 driver on your system. Alternatively, you may contact your board manufacturer to obtain the latest drivers for your board. If you are using a version of the Glide run-time drivers later than 2.43, no Glide drivers are installed.

#### **VOODOO RUSH BOARDS**

*NFS3* requires the Glide 2.43 or higher run-time drivers specific for the Voodoo Rush chipset. If you do not have these drivers installed or you have driver older than version 2.43, the *NFS3* installation program starts the Glide 2.43 installation, which installs the Glide 2.43 driver to your system. Alternatively, you may contact your board manufacturer to obtain the latest drivers for your board.

✔ **NOTE:** There is a limitation with the 3Dfx detection function in the Glide 2.43 Installer that may prevent it from properly detecting your 3Dfx card. If during installation you get the message "Error: Cannot detect hardware", press OK until setup continues and install the game as normal. You cannot install the Glide 2.43 drivers from the CD-ROM. If you experience problems running *NFS3* after getting this error message, please download the newest version of the Glide drivers from the 3Dfx web site at **www.3dfx.com**.

### **ISSUES WITH SPECIFIC VIDEO CARDS**

#### **DIAMOND VIPER™ PRO**

You may experience problems with the Diamond Viper Pro video card with some Electronic Arts games. If you are experiencing difficulties, you can disable PCI burst mode transfers in your PC's BIOS setup. If your BIOS does not have this feature, Diamond supplies a utility that you can use to disable PCI burst mode transfers. If you have access to the Internet, you can download the utility at Diamond's FTP site at ftp://ftp.diamondmm.com/pub/misc/burst.exe.

➡ For assistance with this utility, please contact the card's manufacturer.

#### **OAK DRIVER PACKAGE 6.01**

We have experienced problems using Oak Driver Package 6.01 with *NFS3*. Avoid using this version of the driver package. Use Oak Driver Package Version 4.01 for best results.

#### **TSENG LABS® W32P PCI VIDEO CARD**

We have experienced poor performance problems using the Microsoft-provided "Tseng Labs ET4000/W32 PCI" drivers with *NFS3*. We recommend that you use the latest provided "Tseng Labs ET4000/W32 PCI" drivers for better results.

#### **TRIDENT TGUI9680 VIDEO CARD**

With this Trident card, we have experienced problems with the driver installed by DirectX. Please use your standard Trident TGUI9680 driver for better results.

#### **SIERRA SCREAMIN' 3D® PCI DRIVERS**

We have experienced problems when *NFS3* is run with the "Sierra Screamin' 3D PCI" v.4.03.00.9001-1.13 driver. This can be taken care of when DirectX is installed. At

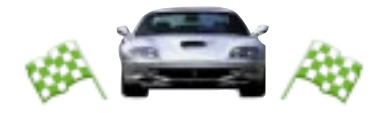

that time, DirectX prompts you to replace the existing drivers with the Certified "Rendition™ Verite 1000" drivers. DirectX recommends that you choose YES and replace your existing drivers. This corrects the problem. If you do not replace the drivers, you will continue to experience problems running *NFS3*. Keep in mind that this only happens with the driver listed above. If you use the more recent driver "Sierra Screamin' 3D PCI" v.4.03.00.9001-2.10.06, the game will work properly.

## **MEMORY PROBLEMS**

*NFS3* requires 16 MB RAM and Virtual Memory **Enabled**. We advise that you let Windows manage the amount of virtual memory automatically (the default setting), and that you have **at least** 50 MB free hard disk space after installation.

You can verify and/or modify your virtual memory settings from *Anglieum Start* \ Settings \ **Control Panel \ System \ Performance \ Virtual Memory…**

## **SOUND PROBLEMS**

*NFS3* requires a sound card with DirectSound support. If your sound card driver does not support DirectSound, you may experience choppy or stuttering sound, or sound that cuts in and out. If your sound card driver does not support DirectSound, we recommend obtaining updated drivers from your sound card manufacturer.

## **INSTALLED SOUND CARD, BUT THERE IS NO SOUND**

◆ Make sure your speakers or headphones are plugged into the appropriate jack and the volume control is turned up.

## **GENERAL SOUND CARD INFORMATION**

- ◆ During DirectX installation, the DirectX setup program attempts to install a sound driver which supports DirectSound for your sound card. If your sound card driver does not support DirectSound, the DirectX setup program attempts to replace your existing sound card driver.
- ◆ Please consult your sound card manufacturer for updated drivers if DirectSound drivers are not available for your sound card in DirectX 5 or higher.

Please refer to *DirectX Installation Notes* on p. 3 for more information.

#### **CR E AT I V E SOUNDBLASTER LIVE CARD**

If you do not hear sound in NFS3 when using the Soundblaster Live card, select SBLive Experience from the Creative Taskbar, then run the speaker configuration. Additionally, the Soundblaster Live default Reverb setting is ON, which is not optimal for NFS3. To turn Reverb OFF, select Audio HQ in the Creative Taskbar, click on Environmental Audio™, then click All Effects Off. Finally, be sure to check that you have the latest Soundblaster Live drivers. These can be downloaded from www.soundblaster.com.

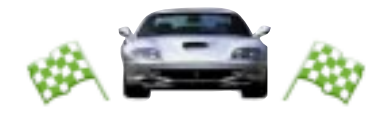

## **CONTROLLER ISSUES**

## **GRAVIS GAMEPAD™ AND 4 BUTTON CONTROLLERS**

Although *NFS3* supports multiple buttons when using a single controller, you are limited to 2-button support when using two gamepads (or other 4-button controllers) with a Y-cable adapter.

#### **Joystick Calibration in Windows:**

You must calibrate your joystick from the Control Panel in order for the joystick to be recognized within the game.

➡ To install or calibrate your joystick in Windows, access the **Control Panel**, and launch the **Game Controllers** applet. Some gaming devices use their own applets or software for installation and calibration.

## **GRAVIS GRIP™ USERS**

- ◆ Make sure the Gravis MultiPort is connected to the joystick port correctly.
- ◆ Make sure the Gravis MultiPort switch is in the left position for GrIP support.
- ◆ Make sure that the Gravis GrIP drivers are installed. If they are not, please refer to your GrIP documentation for installation instructions.
- ◆ Make sure that the Gravis GrIP controls are calibrated under Windows.

### **To calibrate the Gravis GrIP in Windows:**

- ➡ To install or calibrate your joystick in Windows, access the **Control Panel**, and launch the **Game Controllers** applet.
- ◆ Once the steps are complete, the green light should activate on the left wing of the Gravis MultiPort.
	- ✔ **NOTE:** In Windows 98 and 95, the Gravis GrIP requires that you set the Gameport Input/Output range to 0201-0201. Otherwise, the GrIP may stop functioning after the current use upon rebooting, and you may need to reinstall the gameport and GrIP drivers.

### **To set your joystick Input/Output Range:**

- **1.** From the **Control Panel**, choose the **System** icon.
- **2.** Select the **Device Manager** tab and double-click the **Sound, video and game controllers** option.
- **3.** Double-click the **Gameport Joystick** option and select the **Resources** tab.
- **4.** Make sure the **Use Automatic settings** checkbox is cleared and select the **Change Setting…** button.
- **5.** Change the **Input/Output Range** to 0201-0201.

Some Plug and Play sound cards do not allow this setting to be modified. Please contact your sound card manufacturer or Gravis for a resolution.

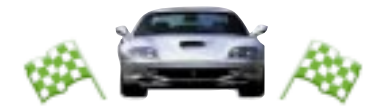

## **MODEM PROBLEMS**

*NFS3* requires a 100% Hayes compatible 28800 bps or faster modem for modem play. A high-speed (16550 UART) serial port is required for external modems.

## **GENERAL MODEM INFORMATION**

*NFS3* uses the Windows settings to initialize your modem. You must install your modem in Windows in order for it to work properly in the game.

#### **To install your modem in Windows:**

- 1. Click the *Astart* button from the Taskbar. The Start menu opens.
- **2.** From the Start menu, highlight **Settings**, and then select **Control Panel** from the pop-up menu.
- **3.** From the **Control Panel**, click **Modems**.
- **4.** If you have not installed a modem before, let Windows detect your modem by clicking the **Next>** button.

If your modem came with a Windows 98 or 95 driver disk or .INF file, follow the manufacturers directions for installing your modem.

## **MODEM DOES NOT INITIALIZE**

- ◆ Make sure your modem is installed correctly in Windows and is turned on.
- ◆ Make sure that your modem works properly in Windows. If your modem is installed correctly and works with other modem applications in Windows, but you are having problems initializing your modem in *NFS3*, try changing your modem type in Windows to "Standard Modem".
- ◆ Some computers may have telephone answering or FAX applications pre-installed. Sometimes these applications tie up the modem and do not allow other applications to access it. You must exit all applications that use your modem before playing a modem game.
	- ✔ **NOTE:** You may not be able to run your modem on COM4 if you have a video card based on the S3 chip set. If you experience any difficulty making a modem connection on COM4, we suggest contacting your modem manufacturer for assistance in selecting an alternate COM port.

## **NETWORK PROBLEMS**

*NFS3* requires an IPX or TCP protocol network and network interface card for network play.

◆ If you experience difficulties with network play, you may want to consult your network manual or network administrator for specific information on loading drivers.

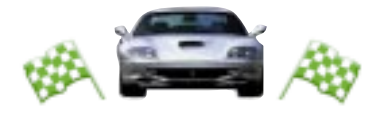

## **CONNECTION PROBLEMS**

◆ Make sure the computers you are trying to connect are on the same network and are using the same protocol.

## **NETWORK PERFORMANCE ISSUES**

There are various adjustments you can make to be sure you get the best performance out of your network game. These apply to the host computer as well as the clients, but try them on the host alone first as this may solve all the problems.

- ◆ Make sure the host computer (the one that creates the network game) is the fastest of the computers, as it controls the game speed.
- ◆ High-traffic networks slow games down considerably. Avoid playing the game at peak traffic hours while there are large file transfers or print jobs being done.
- ◆ The slowest computer limits performance. Adjusting the screen size and decreasing graphics settings on a slow machine can help boost performance in a network game.

### **GENERAL NETWORK INFORMATION**

- ◆ Do not run any Windows applications that communicate over the network in the background (e.g., mail programs, personal schedulers, system or network monitors).
- ◆ Make sure you have disabled Network Messages.

## **TECHNICAL SUPPORT**

The *NFS3* CD includes a Windows Help file that provides solutions and answers to the most common difficulties and questions about how to properly run this product.

➡ **To access the Help file**, click TECHNICAL SUPPORT on the Autorun launcher, or select the **Technical Service** file from the *Atart \ Programs \ Electronic Arts* **\Need for Speed 3** menu.

The Help file contains a utility that allows you to contact EA via fax or e-mail. The utility automatically detects your system's hardware and organizes this information into a report.

➡ To run the support utility from within the Help file, click the Contact Tech Support button.

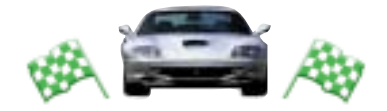

## **TROUBLESHOOTING DOCUMENTS ONLINE!**

Electronic Arts Product Support now offers troubleshooting guides that help overcome some common difficulties. If you have access to the World Wide Web, you can find these guides at

#### **http://www.ea.com/techsupp/troubles.htm**

Here you will find troubleshooting information on **DirectX**, **Joysticks**, **Modems**, and **Networks**, as well as information on regular system maintenance and performance. (For game-specific information and additional troubleshooting, visit our main page at http://www.ea.com/techsupp.)

Abbreviated versions of these guides are included in the Help file on the CD for your convenience.

If you have questions about the program, our Technical Support Department can help. Our web site contains up-to-date information on the most common difficulties with our products, and this information is the same as that used by our product support technicians. We keep the product support pages updated on a daily basis, so please check here first for no-wait solutions:

#### **http://www.ea.com/techsupp**

If you are unable to find the information you need on our web site, please feel free to contact Technical Support via e-mail, phone, fax, or letter. *All messages are responded to in kind*—if you send in a request by fax, response will also come by fax. Please be sure to include the support utility's report in your e-mail message, fax, or letter.

- ➡ To run the support utility from the ˇ**Start** menu, select the **Technical Service** option in the *NFS3* folder, then click the **Contact Tech Support** button.
- ➡ To run the utility from the Autorun launcher, click TECHNICAL SUPPORT, then click the **Contact Tech Support** button.

If you need to talk to someone immediately, call us at (650) 628-8468 Monday through Friday between 8:30 and 11:45 AM or 1:00 and 4:30 PM, Pacific Standard Time. *Please have the utility's report printed and ready when you call*. This will help us answer your question in the shortest possible time. **No hints or codes are available from (650) 628-8468. You must call EA's HINTS & INFORMATION HOTLINE for hints, tips, or codes.**

**14**

**EA Tech Support Fax**: (650) 628-5999. Electronic Arts Technical Support P.O. Box 9025 Redwood City, CA 94063-9025

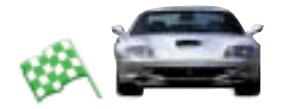

### **HOW TO REACH US ONLINE**

INTERNET E-MAIL: support@ea.com WARRANTY INQUIRIES: CSWArranty@ea.com WORLD WIDE WEB: Access our Web Site at http://www.ea.com FTP: Access our FTP Site at ftp.ea.com

If you live outside of the United States, you can contact one of our other offices. In **Australia**, contact: In the **United Kingdom**, contact: Electronic Arts Pty. Ltd. Electronic Arts Ltd. P.O. Box 432 P.O. Box 835 Southport Qld 4215, Australia Slough SL3 8XU, UK Phone (753) 546465.

In **Australia**: For Technical Support and Game Hints and Tips, phone the EA HOT-LINE: (902) 261-600 (95 cents per min.) CTS 7 days a week 10 AM–8 PM.

If you are under 18 years of age, parental consent is required.

**Need Help?** Call EA's HINTS & INFORMATION HOTLINE for recorded hints, tips, and passwords 24 hours a day, 7 days a week!

In the **US**, dial 900-288-HINT (4468). 95 cents per minute.

In **CANADA**, dial 900-451-4873. \$1.15 (Canadian) per minute.

If you are under 18, be sure to get a parent's permission before calling. Hotline requires a touch-tone telephone. Call length determined by user; average length is four minutes. Messages subject to change without notice.

#### **NOTICE**

Electronic Arts reserves the right to make improvements in the product described in this manual at any time and without notice.

This manual and the software described in this manual are copyrighted. All rights are reserved. No part of this manual or the described software may be copied, reproduced, translated, or reduced to any electronic medium or machine-readable form without the prior written consent of Electronic Arts, P.O. Box 9025, Redwood City, California 94063-9025, Attn: Customer Support.

Software and Documentation © 1998 Electronic Arts. All rights reserved.

Need for Speed, Electronic Arts, and the Electronic Arts logo are trademarks or registered trademarks of Electronic Arts in the U.S. and/or other countries. All rights reserved.

**15**

Incan Monkey God Studios and the IMGS logo are trademarks of IMGS, Inc.

All other trademarks are the property of their respective owners.

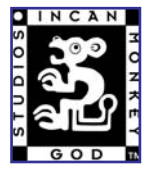

Electronic doc conversion by Incan Monkey God Studios